Updating your responses to BT Supplier Registration questionnaire

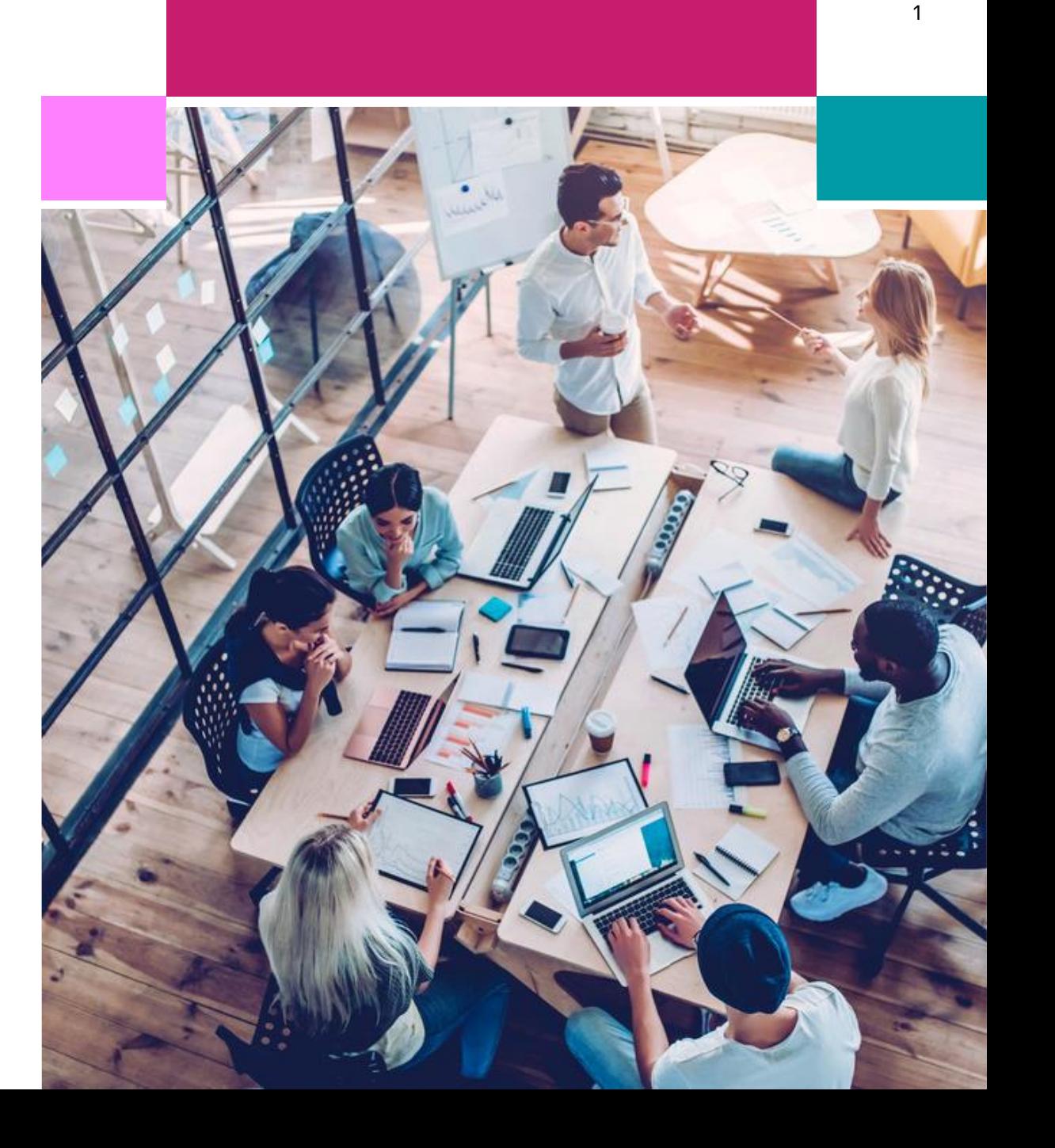

### What is covered in this guide –

- 1. [Introduction and Purpose of this Guide](#page-2-0)
- 2. [Logging in and navigating to the BT Registration form](#page-4-0)
- 3. [Updating your Supplier Information on the BT Registration form](#page-8-0)
- 4. [General Help and Guidance](#page-18-0)

BT Group | 3

## <span id="page-2-0"></span>Introduction and Purpose of this guide

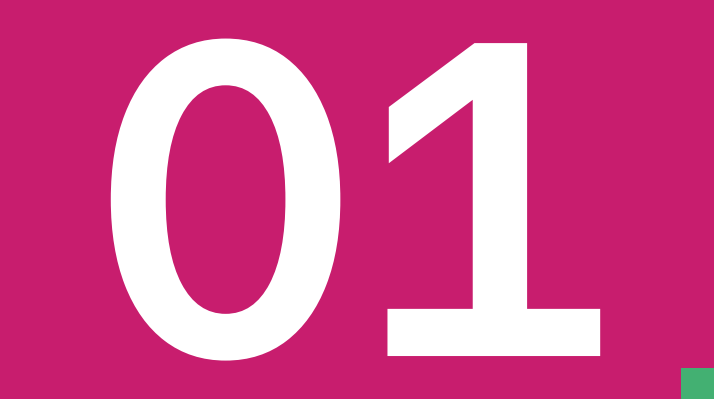

## Introduction and Purpose of this guide

In April 2023, our UK companies of BT, Openreach and PlusNet moved to a SAP/Ariba based platform for our Purchasing and Finance systems and processes.

#### We now use the **SAP Business Network**:

- To maintain our Supplier data via the 'self-service' Registration Questionnaire form (form now extended to hold new data including bank details and further information on CIS tax status)
- To transmit our Purchase Orders to our suppliers (via email)
- As a preferred electronic invoicing solution.

If you registered with us prior to April 2023, the first time you provide BT with any updates regarding your organisation on the new form, you will also need to complete the new mandatory data fields.)

Once you have submitted changes to your supplier details, an approval process within BT is initiated to ensure your new information is validated and updated on our internal purchasing and payment systems.

This guide provides:

- Details on how to log into your Ariba Network account and navigate to the BT Registration Questionnaire
- Guidance on how to update your responses to the Questionnaire

<span id="page-4-0"></span>Logging in and navigating to the BT Registration Questionnaire

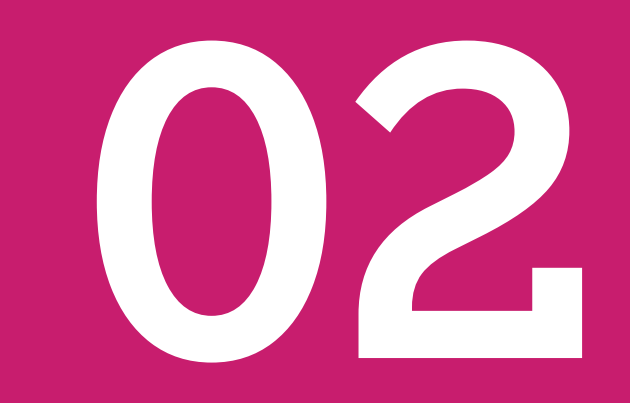

### Logging into your SAP Business Network Account

#### To log into your SAP Business Network account

[https://supplier.ariba.com](https://supplier.ariba.com/)

#### Please bookmark this link to use again

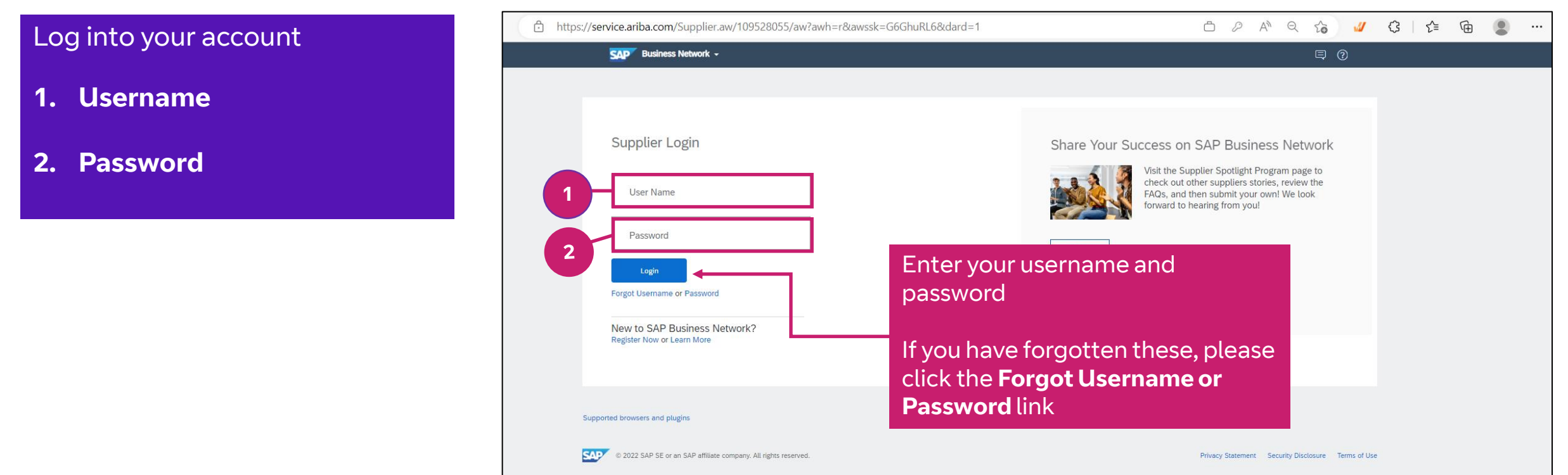

### Go to the 'Questionnaires' area for BT

If you also use this SAP Business Network account for Orders and Invoices, you may need to navigate to the **Proposals and Questionnaires** area for the SAP Business Network

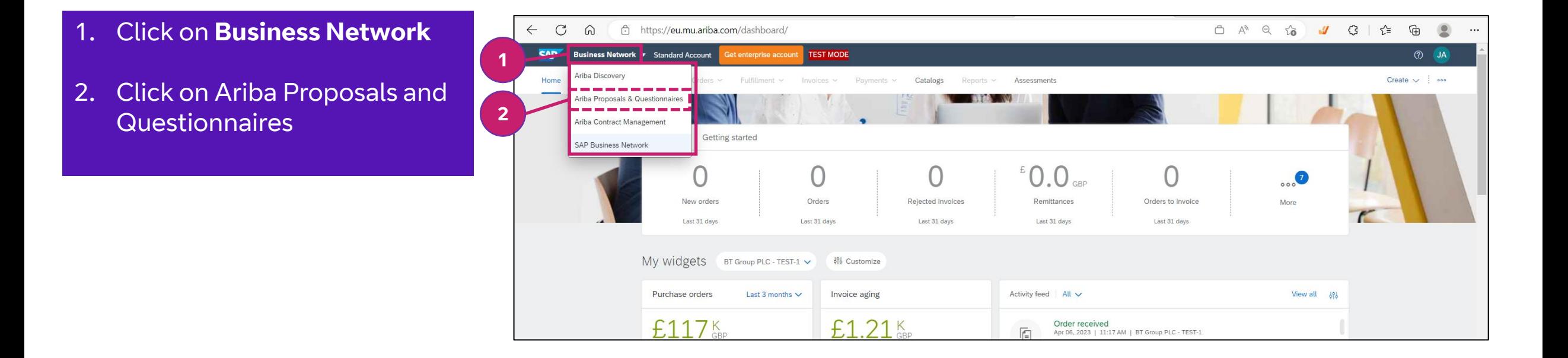

### Navigate to the Supplier Registration Questionnaire for BT

You can navigate from this screen to questionnaires for each of the customers you have relationships with. If your screen shows a different customer by default, please click on **More** to show and select **BT** customer

- 1. Ensure that BT (British Telecommunications) customer is displayed
- 2. Click on **More** if your current screen is displaying a customer other than BT. Select BT
- 3. Clck on **Supplier Registration Questionnaire**  to start updating your Supplier information

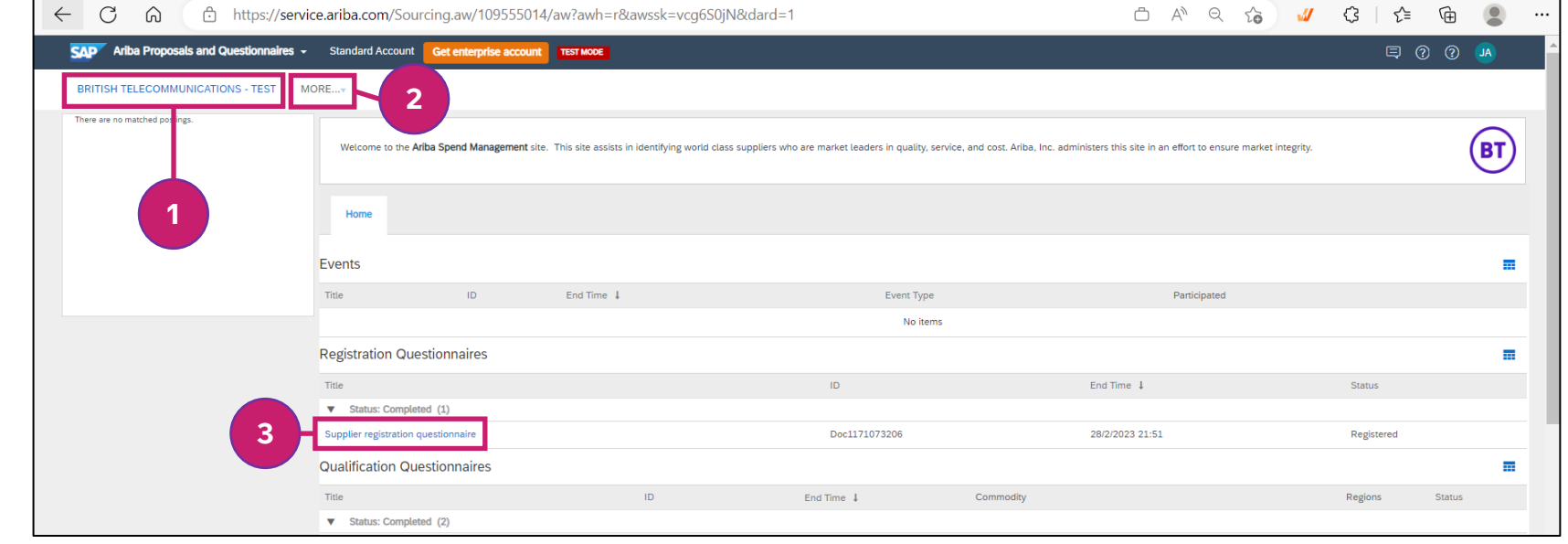

# <span id="page-8-0"></span>Updating your Supplier Information on the BT Registration form

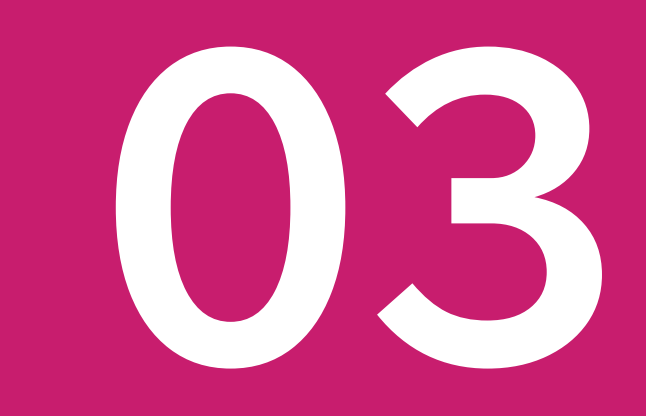

### Registration Questionnaire: Updating your organisation details

The new questionnaire will now be displayed, showing your original answers and some new mandatory questions.

#### 1. Click **Revise Response**

2. Click **OK**

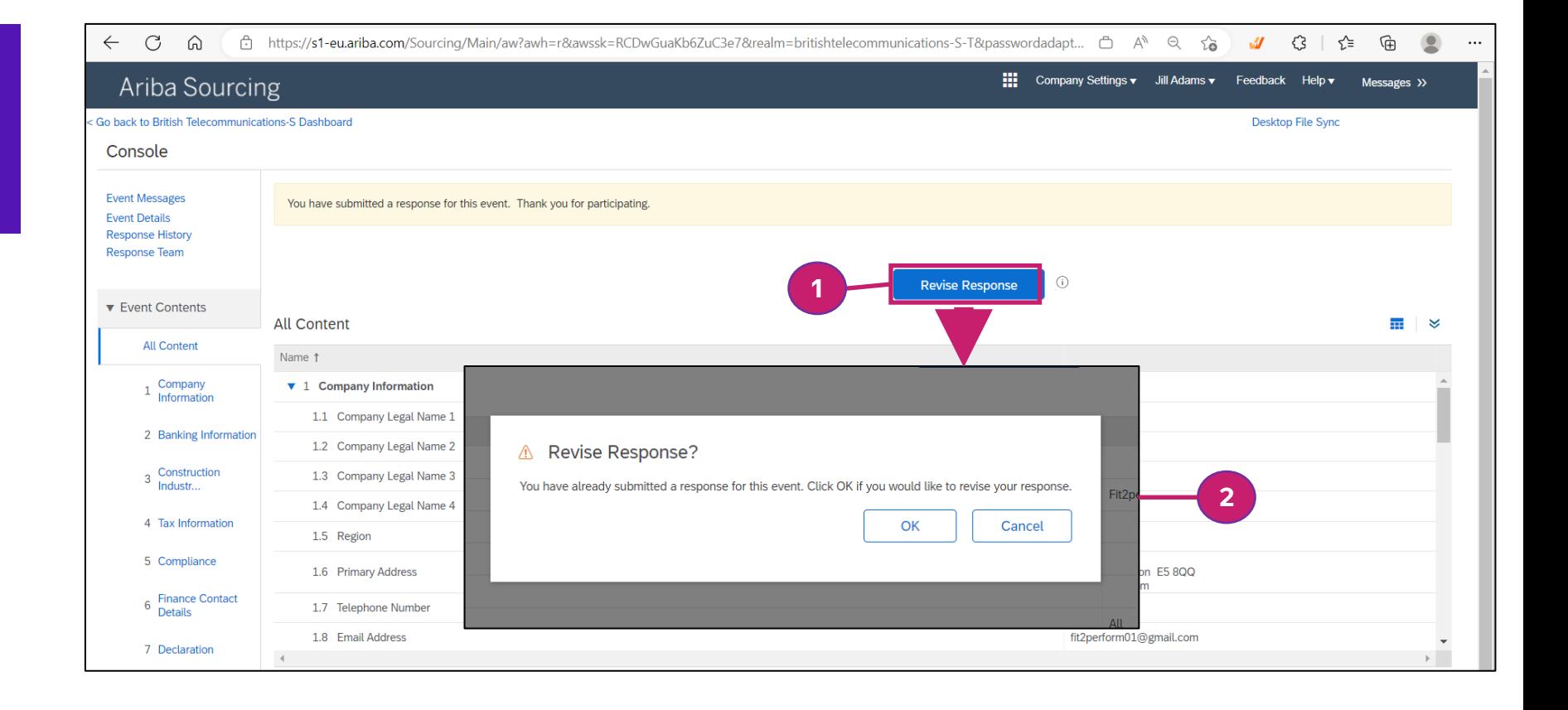

### Update form as required, completing new questions

Update any details as required by overwriting the previous data. Scroll down to view sections of the form or jump to the sections using the links on the lefthand side

#### 1. Scroll down the form to display all the questions

Update any values as required by typing into the boxes

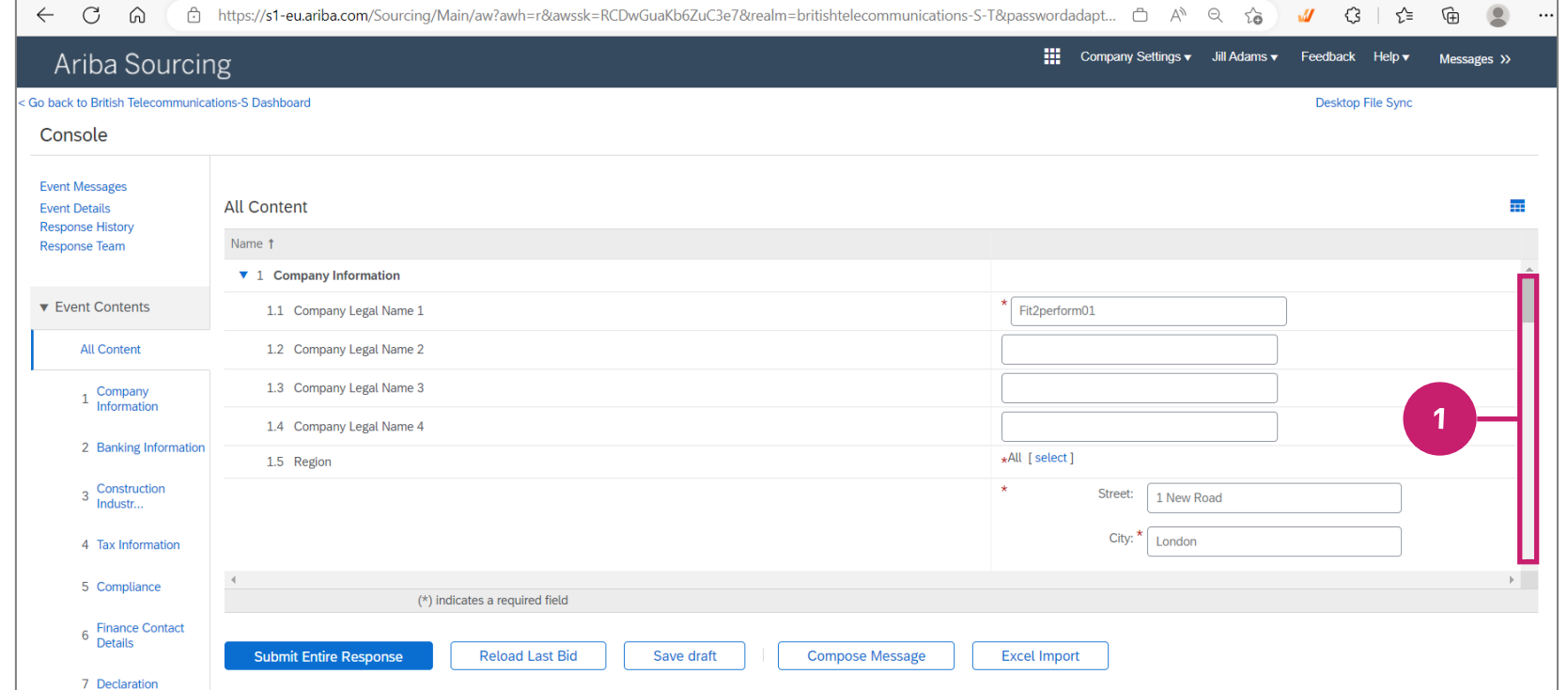

### Entering your Banking Information (Section 2)

You now need to add and maintain your Banking Information in the form

#### **Section 2: Banking Information**

#### 1. Click on **Add Banking Information**

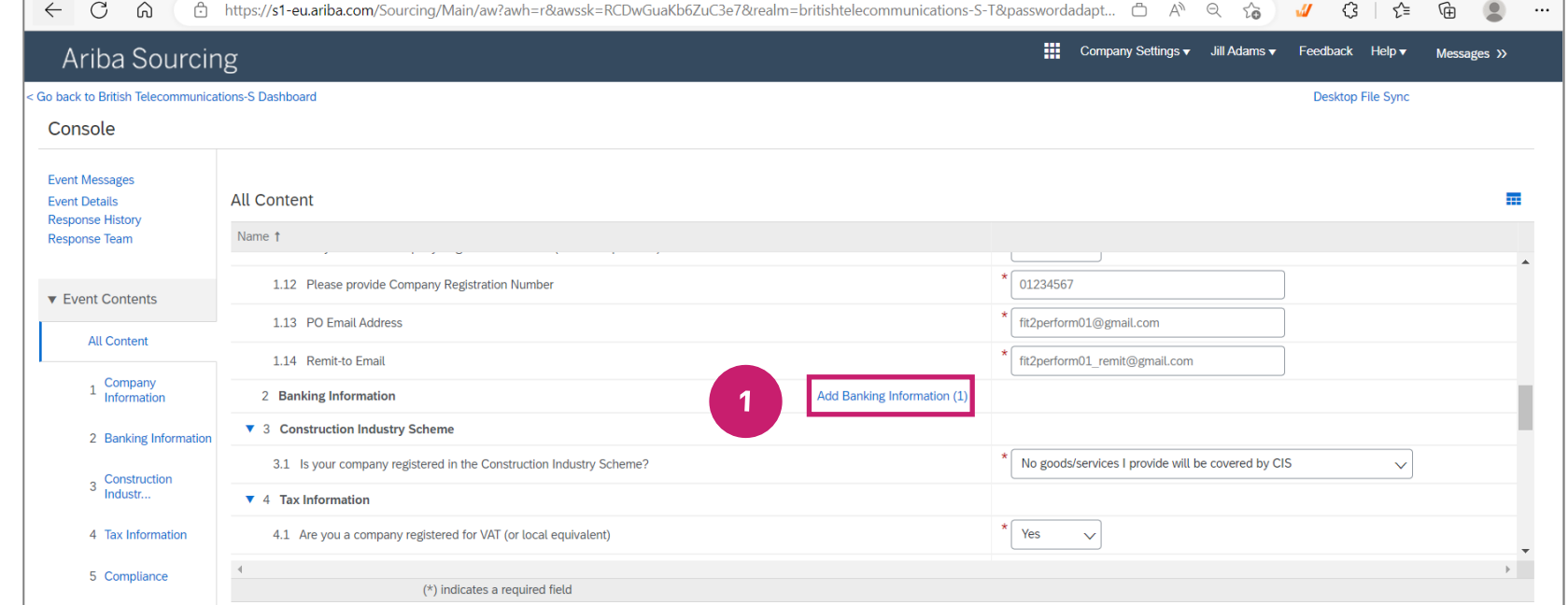

#### Enter your **Banking Information** in the form

Note: If you have **Multiple bank accounts**, you will need to click **Save** before you click **Add additional Bank Details** to enter the next account. Once all bank accounts have been entered, click **Submit Entire Response** 

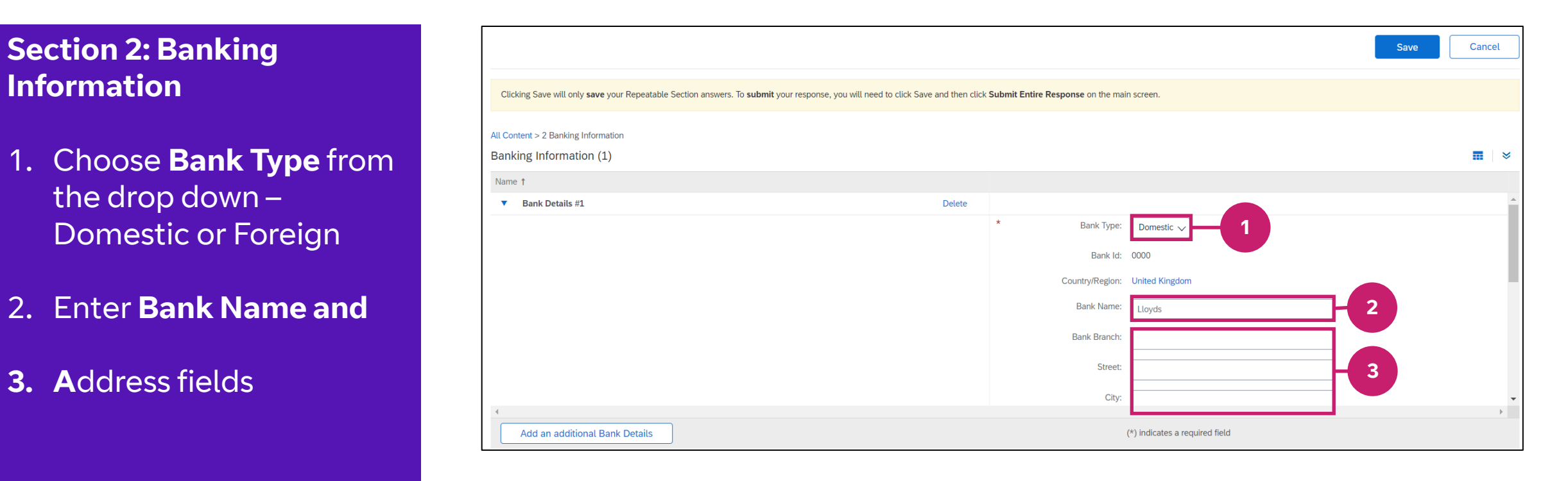

#### Enter your **Banking Information** in the form

**Information** 

Note: If you have **Multiple bank accounts**, you will need to click **Save** before you click **Add additional Bank Details** to enter the next account. Once all bank accounts have been entered, click **Submit Entire Response** 

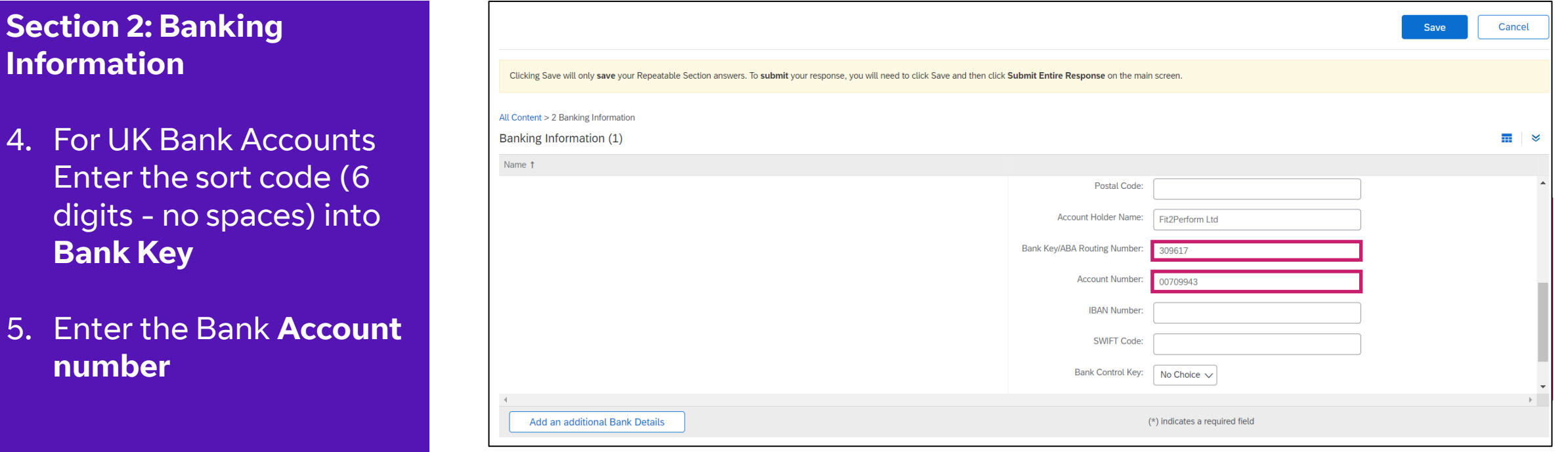

### Entering your Banking Information (Section 2) – Attach evidence

For each bank account, you will need to provide documented confirmation of account details by uploading a document. The document must be on Headed paper (i.e. showing your organisation details)and include the full details of your bank account.

### **Section 2: Banking Information**

#### **Uploading Confirmation**

You will need to upload a letter, using headed paper, confirming your bank details for our audit purposes

6. Click **Attach a file** 

7. Click **Save** to Save your bank details

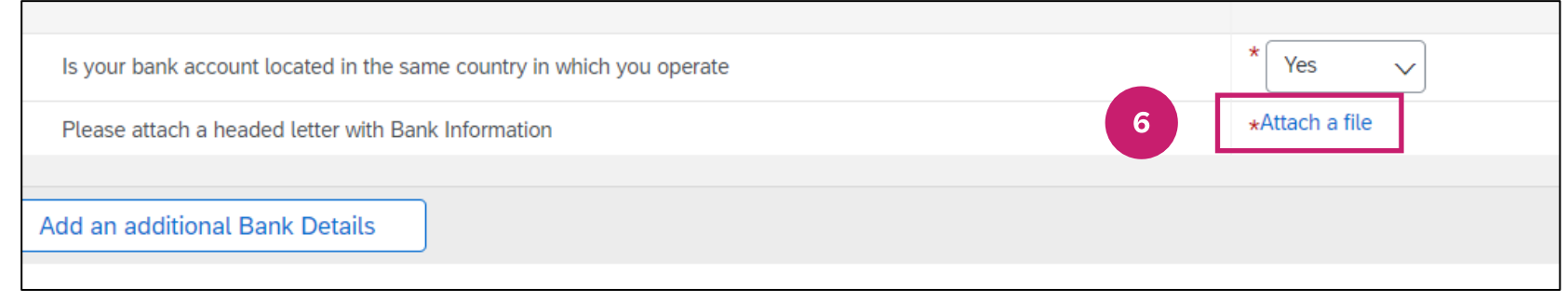

### Section 3: Details of Construction Industry Scheme membership

Section 3 requires you to provide information related to CIS. If you answer "All goods/services that I provide will always be covered by CIS" there will be further questions to answer depending on the status of your organisation

8. Select the appropriate **CIS status for** the goods/services your organisation provides to BT from the dropdown

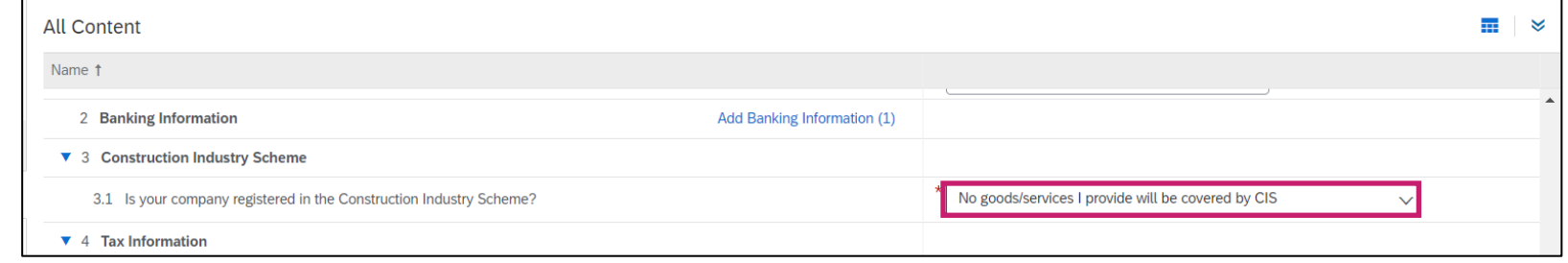

### Section 3: CIS: Company and Partnership

#### Section 3 requires you to provide information related to CIS. If "All goods/services that I provide will always be covered by CIS" there will be further questions to answer depending on the status of your organisation

#### **Company**

• You will need to provide the UTR for your organisation

#### **Partnership**

• You will need to provide further details about your Partnership

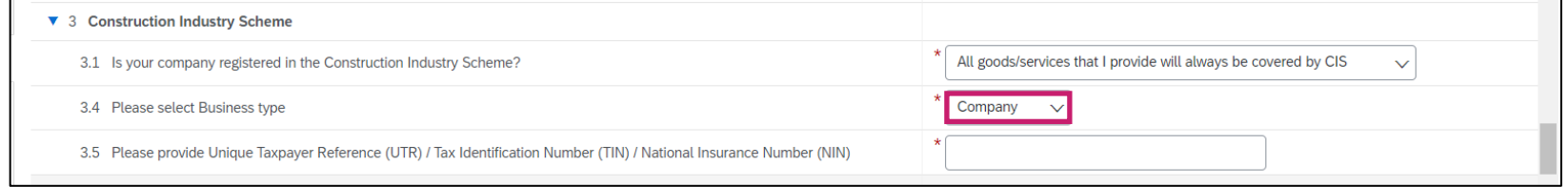

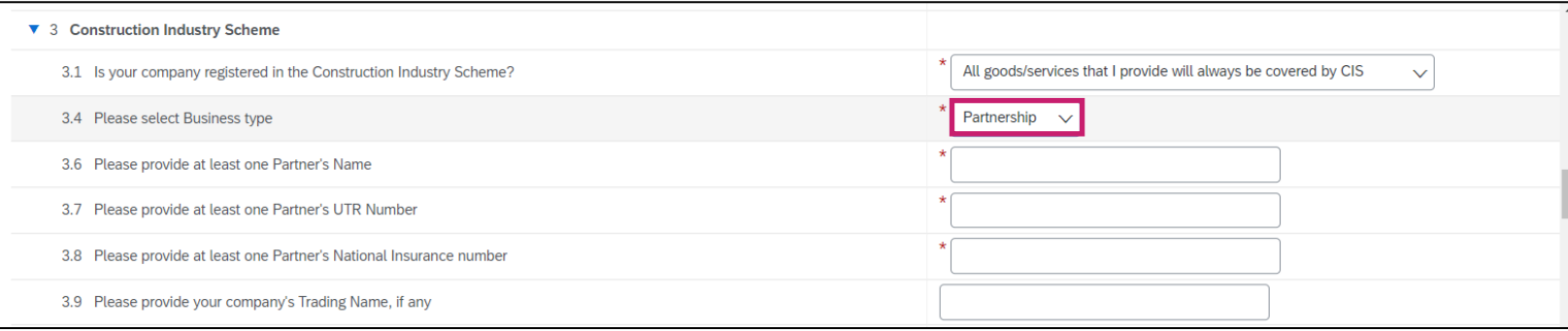

### Submitting your updates

Check all the information previously provided in the Registration Questionnaire is correct and current. When complete, click **Submit Entire Response** to submit your response to BT.

Click **Submit Entire Response** To submit the update to your Registration form

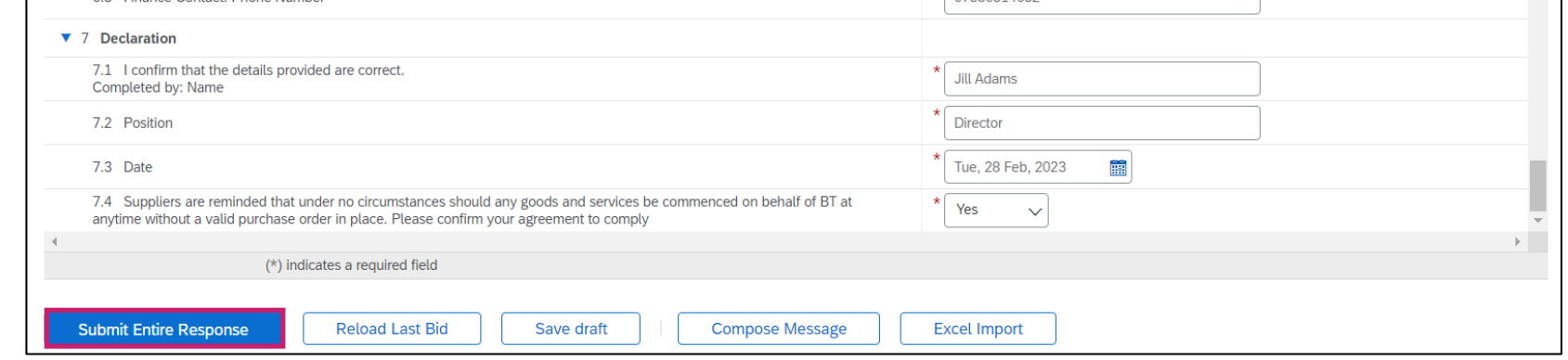

BT Group | 19

## <span id="page-18-0"></span>General Help and Guidance

04

### Help and Guidance

#### **BT Resources**

To learn more about BT and our Procurement and Accounts Payable processes please visit **[Selling to BT](https://www.selling2bt.bt.com/)**

We have also provided a **[FAQ](https://groupextranet.bt.com/selling2bt/downloads/Supplier_FAQs_V0.1_new.pdf)** guide to help answer some of your questions about the move to the SAP Business Network

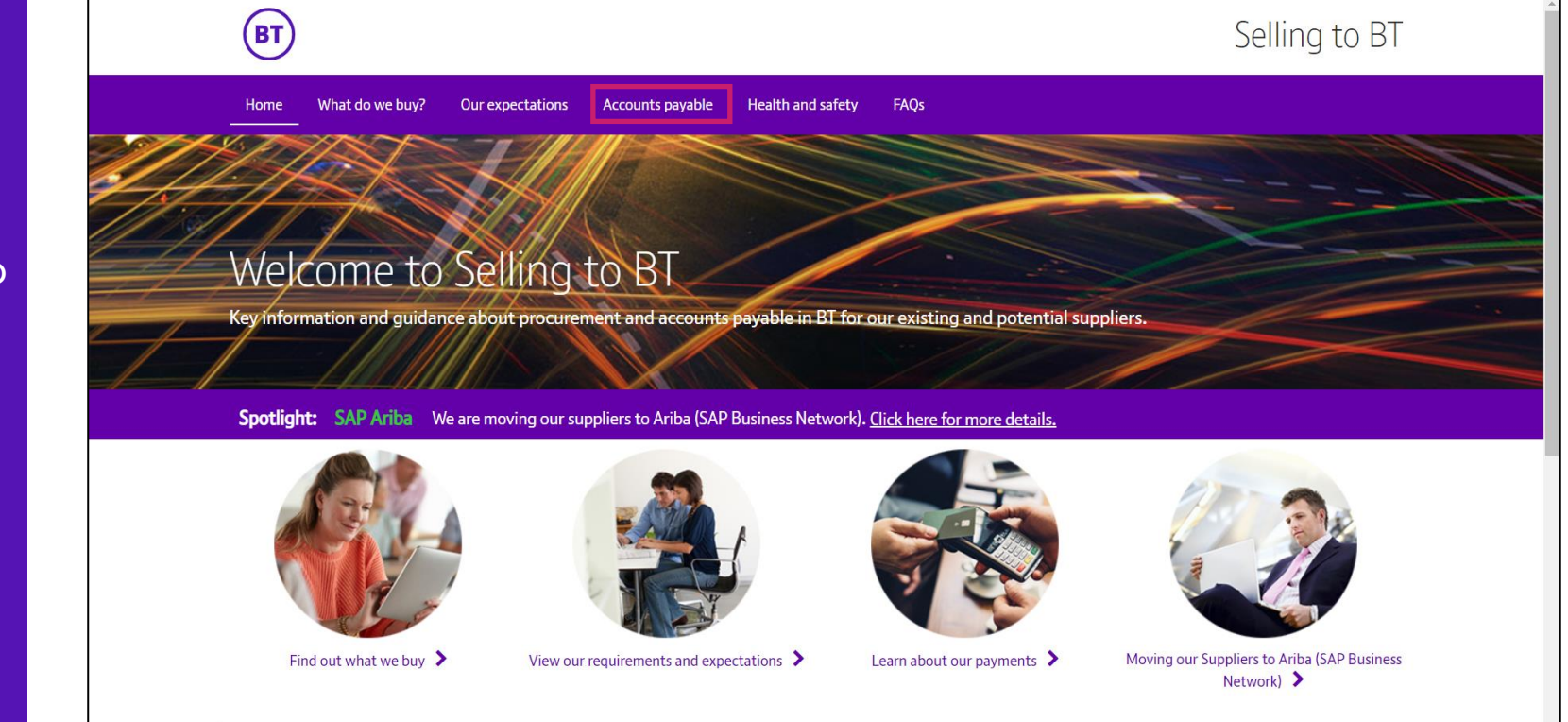

If you have an **SAP Business Network Enterprise account** and wish to set up a **Trading relationship** with us please email [mfb.supplier.enablement@BT.com](mailto:mfb.supplier.enablement@BT.com) with your organisation name, Supplier ID (if known) and the ANID you wish to use for your POs and Invoices

### Help and Guidance

#### **Help available from your SAP Business Account**

You can access SAP help guides, and ask questions using the interactive help facility

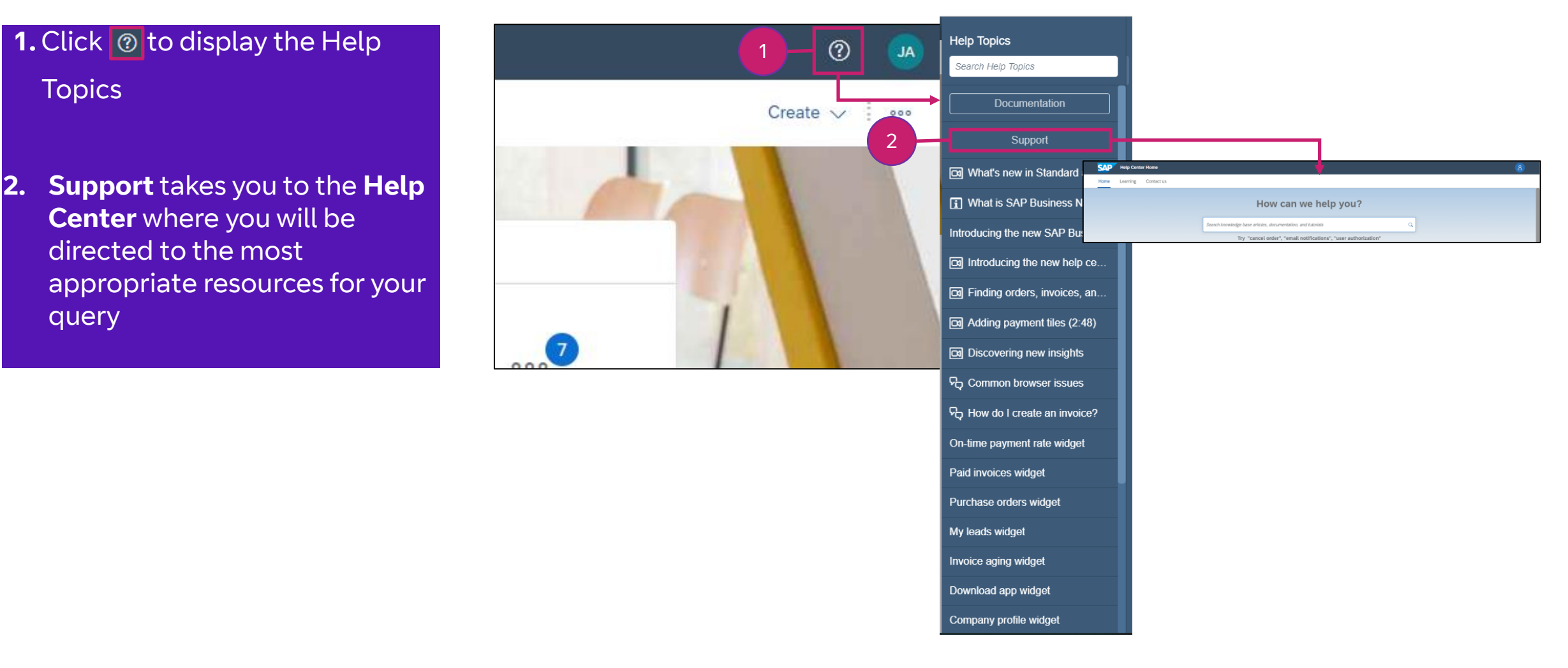

#### **Training and tutorials available from SAP [Supplier Learning Site](https://support.ariba.com/Adapt/SAP_Business_Network_Supplier_Training/#/)**  Walkthrough tours and guides to help you to learn how to get the best from your account **[Supplier Training Video Library](https://support.ariba.com/Adapt/SAP_Business_Network_Supplier_Training/#/id/61c1fd3832f93d37144ec598)** Learn how to use SAP Business Network in a series of short video tutorialsSAP Business Network - Enterprise .. 17 videos **H4 PH**  $SAP$  Business Network  $\sim$ **Account Overview** Learn how to configure the main<br>sections of your SAP Business... Get Ready To transact .. Supplier Login earn how to customize you<br>experience in SAP Business SAP Business Network and the New Supplier Portal Create an Order Confir... **4** Unmute Watch this "Ask the Experts" event session to User Name unfold any questions, resources, and opportunities related to our new business network and supplier portal. Password Create a Ship Notice Learn how to create a Ship No<br>SAP Business Network. Learn More Login **Forgot Username or Password** Create an Invoice P Business Network New to SAP Business Network? legister Now or Learn Mor  $0.0.0.0$ Supported browsers and plugins earn how to create a Service<br>nvoice in SAP Business Networ CAP © 2021 SAP SE or an SAP affiliate company. All rights reserved. **Nary Statement** Security Disclosure Terms of Hea Create a Non-PO Invoice earn how to create a Non-PO<br>voice in SAP Business Networ Create a Credit Memo earn how to process a credit m<br>SAP Business Network. Connect with your Cust..